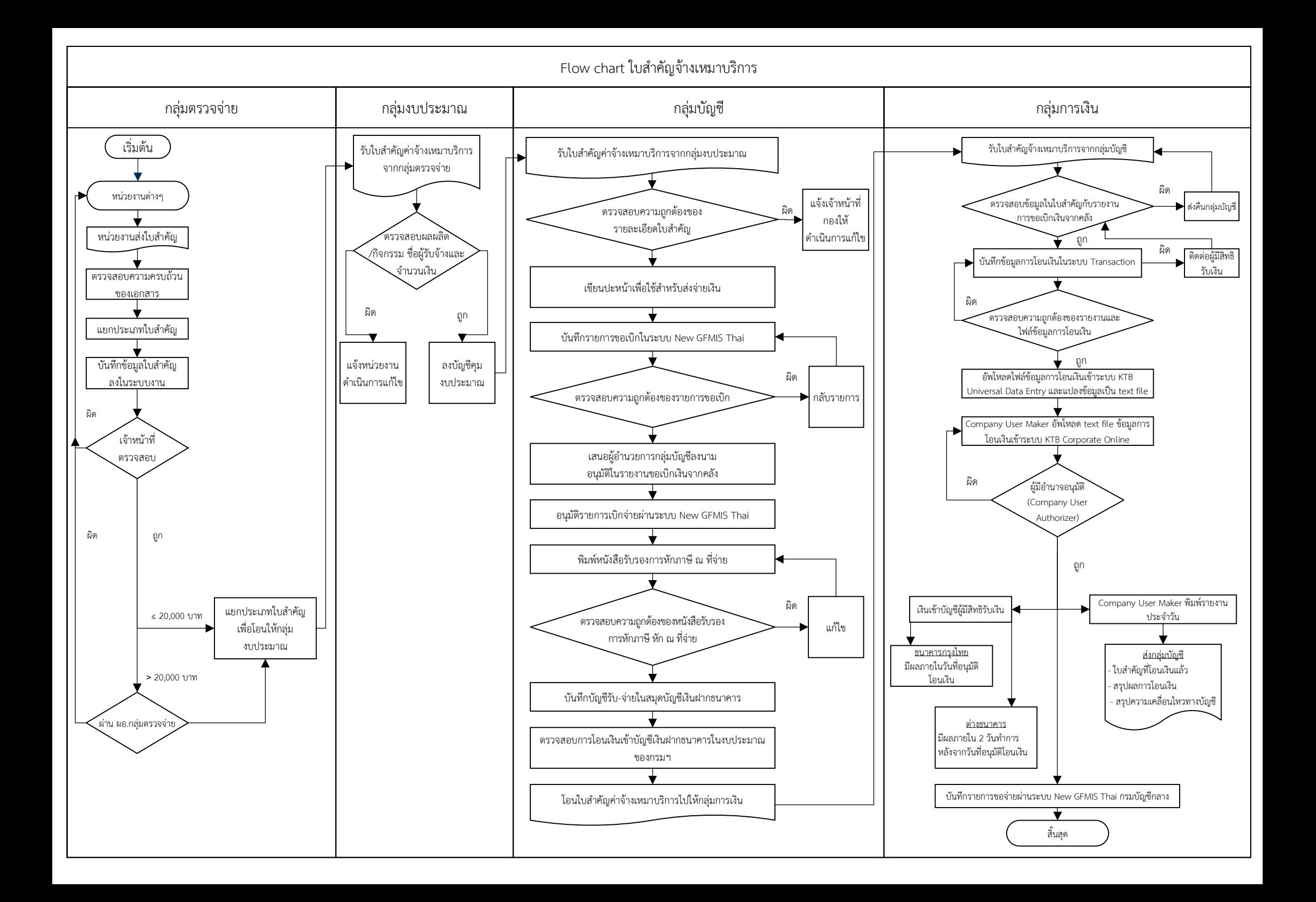

## ขั้นตอนการดำเนินการของใบสำคัญค่าจ้างเหมาบริการเงินงบประมาณ

กลุมตรวจจาย

ขั้นตอนการปฏิบัติงานของการตรวจสอบใบสำคัญคาจางเหมาบริการเงินงบประมาณ (ภายใน 3 วันทำการ)

- ขั้นตอนที่ 1 รับใบสำคัญการเบิกจ่ายค่าจ้างเหมาบริการ (เงินงบประมาณ) จาก สถาบัน/สำนัก/กอง /ศูนย/กลุม ในสวนกลาง
- ขั้นตอนที่ 2 ดำเนินการแยกใบสำคัญออกเปน สถาบัน/สำนัก/กอง/ศูนย/กลุม
- ขั้นตอนที่ 3 ลงบันทึกขอมูล
	- เจ้าหน้าที่จะบันทึกใบสำคัญที่แยกประเภทตามขั้นตอนที่ 2 ลงในระบบรับเข้าค่าจ้างเหมา บริการ (เงินงบประมาณ) ของกลุมตรวจจาย
- ขั้นตอนที่ 4 สงใหเจาหนาที่ตรวจสอบใบสำคัญ
	- กลุมตรวจจายจะแบงความรับผิดชอบการตรวจสอบงานตาม สถาบัน/สำนัก/กอง/ศูนย /กลุม
	- เจ้าหน้าที่แต่ละคนจะตรวจสอบใบสำคัญประเภทเบิกจ่ายค่าจ้างเหมาบริการ (เงินงบประมาณ) ตาม สถาบัน/สำนัก/กอง/ศูนย์/กลุ่ม ที่รับผิดชอบให้ถูกต้องตามระเบียบ
	- ใบสำคัญที่เบิกจ่ายหากไม่ถูกต้องเจ้าหน้าที่จะส่งคืน สถาบัน/สำนัก/กอง/ศูนย์/กลุ่ม เพื่อดำเนินการแกไข
	- ใบสำคัญค่าจ้างเหมาบริการ (เงินงบประมาณ) ที่ผ่านการตรวจสอบและถูกต้องตามระเบียบแล้ว
		- 4.1 ใบสำคัญคาจางเหมาบริการ (เงินงบประมาณ) ที่มีวงเงินไมเกิน 20,000 บาท เจาหนาที่จะดำเนินการสงกลุมงบประมาณเพื่อคุมเงินงบประมาณตามผลผลิต/กิจกรรม
		- 4.2 ใบสำคัญคาจางเหมาบริการ (เงินงบประมาณ) ที่มีวงเงินเกินกวา 20,000 บาท ขึ้นไป จะตองนำเสนอผาน ผูอำนวยการกลุมตรวจจายเพื่อตรวจสอบอีกครั้ง
		- 4.3 กรณีมีการทักทวงขอผิดพลาดของใบสำคัญจาก ผูอำนวยการกลุมตรวจจาย จะสงใบสำคัญคืนเจาหนาที่ตรวจสอบเอกสารของ สถาบัน/สำนัก/กอง/ศูนย/กลุม เพื่อสงเอกสารที่ตองแกไขคืน สถาบัน/สำนัก/กอง/ศูนย/กลุม เพื่อดำเนินการแกไข ต่อไป
- ึ ขั้นตอนที่ 5 ผู้อำนวยการกลุ่มตรวจจ่ายดำเนินการตรวจสอบและกลั่นกรองใบสำคัญที่มีวงเงินเกินกว่า 20,000 บาทขึ้นไปอีกครั้ง หากถูกต้องส่งคืนเจ้าหน้าที่รับผิดชอบเพื่อส่งกลุ่มงบประมาณ คุมเงิน

## กลุมงบประมาณ

ขั้นตอนการคุมงบประมาณ (ภายใน 1 วันทำการ)

- ขั้นตอนที่ 1 รับใบสำคัญจางเหมาบริการจากกลุมตรวจจาย
- ขั้นตอนที่ 2 ตรวจสอบความถูกต้องของผลผลิต/กิจกรรม ชื่อผู้รับจ้าง และจำนวนเงิน ในบันทึก ส่งใบสำคัญและใบแจ้งหนี้ของหน่วยงาน ให้ถูกต้องตรงกับเอกสารอนุมัติจ้าง (8 ข้อ) และการ กันเงิน (คุมเงิน) ในช่องผูกพันของกลุ่มงบประมาณ
	- หากไม่ถูกต้องจะส่งคืนหน่วยงานให้ดำเนินการแก้ไข
- ขั้นตอนที่ 3 บันทึกบัญชีคุมงบประมาณ โดยการตัดยอดการกันเงินในขั้นตอนที่ 2 และลงบัญชี การเบิกจายในชองเบิกจาย
- ขั้นตอนที่ 4 สงใบสำคัญจางเหมาบริการไปใหกลุมบัญชีดำเนินการเบิกจาย

## กลุมบัญชี

ขั้นตอนการปฏิบัติงานของการเบิกจายใบสำคัญคาจางเหมาบริการ-บุคคลภายนอก (ภายใน 1 วันครึ่ง ของวันทำการ)

ขั้นตอนที่ 1 รับใบสำคัญคาจางเหมาบริการ (เงินงบประมาณ) จากกลุมงบประมาณ

- ึ ขั้นตอนที่ 2 ตรวจสอบความถูกต้องของรายละเอียดในบันทึกข้อความขอเบิกให้ตรงตามรายชื่อที่ส่งเบิก จำนวนเงิน การหักภาษี ณ ที่จาย รหัสงบประมาณที่ใชเบิก ของชุดใบสำคัญที่กองสงมา หากไม่ถูกต้องจะแจ้งเจ้าหน้าที่กองให้ดำเนินการแก้ไขให้ถูกต้องก่อนบันทึกรายการขอเบิก ในระบบ New GFMIS Thai
- ขั้นตอนที่ 3 นำใบสำคัญที่ผ่านการตรวจสอบความถูกต้องแล้วมาเขียนปะหน้าแจ้งกลุ่มการเงิน เพื่อใชสำหรับการสงจายเงิน และลงบันทึกในทะเบียนคุมการเบิกจายคาจางเหมาบริการ (เงินงบประมาณ)
- ขั้นตอนที่ 4 บันทึกรายการขอเบิกในระบบ New GFMIS Thai
- ขั้นตอนที่ 5 ตรวจสอบความถูกต้องของรายการขอเบิก หากมีข้อผิดพลาดจะทำการกลับรายการ และบันทึกรายการขอเบิกใหม่ให้ถูกต้อง
- ขั้นตอนที่ 6 นำใบสำคัญค่าจ้างเหมาบริการ (เงินงบประมาณ) ที่บันทึกรายการขอเบิกถูกต้องแล้ว เสนอผูอำนวยการกลุมบัญชี ลงนามอนุมัติในรายการขอเบิกเงินจากคลัง
- ขั้นตอนที่ 7 อนุมัติรายการเบิกจายผานระบบ New GFMIS Thai (โดยกรมบัญชีกลางจะดำเนินการ ประมวลผลการเบิกจายในเวลา 15.00 น.เปนตนไปของวันทำการ และเงินจะโอนเขาบัญชี ของสวนราชการในวันทำการถัดไป)
- ึ ขั้นตอนที่ 8 จัดทำหนังสือรับรองการหักภาษี ณ ที่จ่าย และตรวจสอบความถูกต้องของหนังสือรับรองฯ
- ขั้นตอนที่ 9 งานบัญชีดำเนินการบันทึกบัญชีรับ จายในสมุดบัญชีเงินฝากธนาคาร
- ขั้นตอนที่ 10 ดำเนินการตรวจสอบการโอนเงินเขาบัญชีเงินฝากธนาคารในงบประมาณของกรมฯ ของวันทำการถัดไป
- ์ขั้นตอนที่ 11 โอนใบสำคัญค่าจ้างเหมาบริการ (เงินงบประมาณ) ตามรายละเอียดการโอนเงินเข้าบัญชี เงินฝากธนาคารของกรมฯ ใหกลุมการเงิน

## กลุมการเงิน

ขั้นตอนการจ่ายเงินค่าจ้างเหมาบริการ (เงินงบประมาณ) ผ่านระบบ KTB Corporate Online (ภายใน 1 วันครึ่ง ของวันทำการ)

- ้ขั้นตอนที่ 1 รับใบสำคัญการเบิกค่าจ้างเหมาบริการ (เงินงบประมาณ) จากกลุ่มบัญชี
- ขั้นตอนที่ 2 ตรวจสอบขอมูล ชื่อผูเบิกและจำนวนเงินที่ขอเบิกในใบสำคัญ กับ รายงานการขอเบิกเงิน จากคลัง
	- หากไม่ถูกต้องจะส่งคืนกลุ่มบัญชี เพื่อดำเนินการแก้ไข
- ขั้นตอนที่ 3 บันทึกขอมูลในระบบ Transactionของศูนยเทคโนโลยีสารสนเทศและการสื่อสาร
	- คนหาชื่อผูมีสิทธิรับเงินในระบบ Transactionของศูนยเทคโนโลยีสารสนเทศ และการสื่อสาร บันทึกข้อมูลการโอนเงินให้แก่ผู้มีสิทธิรับเงิน (ประเภทค่าใช้จ่าย และจำนวน เงินที่ขอเบิก)
	- กรณีผู้มีสิทธิรับเงินรายใหม่ เจ้าหน้าที่จะบันทึกรายละเอียดส่วนตัวของผู้มีสิทธิรับเงิน ในทะเบียนคุมการโอนเงิน หากผูมีสิทธิรับเงินไมแนบแบบแจงขอมูลการรับเงินโอนผาน ระบบ KTB Corporate Online มากับใบสำคัญที่ขอเบิกค่าจ้างเหมาบริการ (เงินงบประมาณ) เจาหนาที่จะติดตอผูมีสิทธิรับเงินใหยื่นเอกสารเพิ่มเติม
	- แยกไฟลขอมูลการโอนเงินตามบัญชีธนาคารที่ขอเบิก คือ กรณีเงินเขาบัญชีธนาคารกรุงไทย กับ กรณีเงนิเขาบัญชีตา งธนาคาร
	- เจาหนาที่จะตรวจสอบความถูกตองของรายงานและไฟลขอมูลการโอนเงิน กับใบสำคัญ ที่ขอเบิกคาจางเหมาบริการ (เงินงบประมาณ) อีกครั้ง
- ขั้นตอนที่ 4 อัพโหลดไฟล์ข้อมูลการโอนเงินเข้าระบบ KTB Universal Data Entry ของธนาคารกรุงไทย และแปลงขอมูลเปน text file
- ขั้นตอนที่ 5  $\,$  Company User Maker นำข้อมูลการโอนเงินเข้าระบบ  $\,$  KTB Corporate Online ของธนาคารกรุงไทย
	- อัพโหลด text file ข้อมูลการโอนเงินเข้าระบบ KTB Corporate Online ของธนาคารกรุงไทย
	- ตรวจสอบความถูกตองของรายการโอนเงิน กอนสงรายการให Company User Authorizer เพื่ออนุมัติรายการโอน
- ขั้นตอนที่ 6 Company User Authorizer ตรวจสอบรายการขอโอนเงินและอนุมัติ ผานระบบ KTB Corporate Online ของธนาคารกรุงไทย
	- ตรวจสอบรายการขอโอนเงิน
	- อนุมัติการโอนเงินให้แก่ผู้มีสิทธิรับเงินผ่านระบบ KTB Corporate Online ของธนาคารกรุงไทย
	- กรณีไมถูกตอง แจง Company User Maker ตรวจสอบใบสำคัญและแกไขขอมูลการโอน
- ่ ขั้นตอนที่ 7 เมื่อได้รับการแจ้งผลอนุมัติรายการเรียบร้อยแล้ว
	- 7.1 วันที่มีผลเงินเขาบัญชีของผูมีสิทธิรับเงิน
- ธนาคารกรุงไทย มีผลภายในวันที่อนุมัติโอนเงนิ
- ตางธนาคาร มีผลภายใน 2 วันทำการ หลังจากวันที่อนุมัติโอนเงิน
- 7.2 Company User Maker พิมพรายงานสรุปผลการโอนเงิน และรายงานสรุปความ เคลื่อนไหวทางบัญชี ประทับตราการจายเงินและลงชื่อผูจายในใบสำคัญรับเงิน พร้อมแนบใบสำคัญค่าจ้างเหมาบริการ (เงินงบประมาณ) ที่โอนเงินแล้ว ส่งให้กลุ่มบัญชี กองคลัง
- 7.3 เมื่อโอนเงินใหผูมีสิทธิรับเงินสำเร็จ เจาหนาที่จะบันทึกรายการขอจายผานระบบ New GFMIS Thai กรมบัญชีกลาง